# How to Search for Approved Training Vendors and Programs on pacareerlink.pa.gov **Go to pacareerlink.pa.gov**

#### **Click on Training Providers**

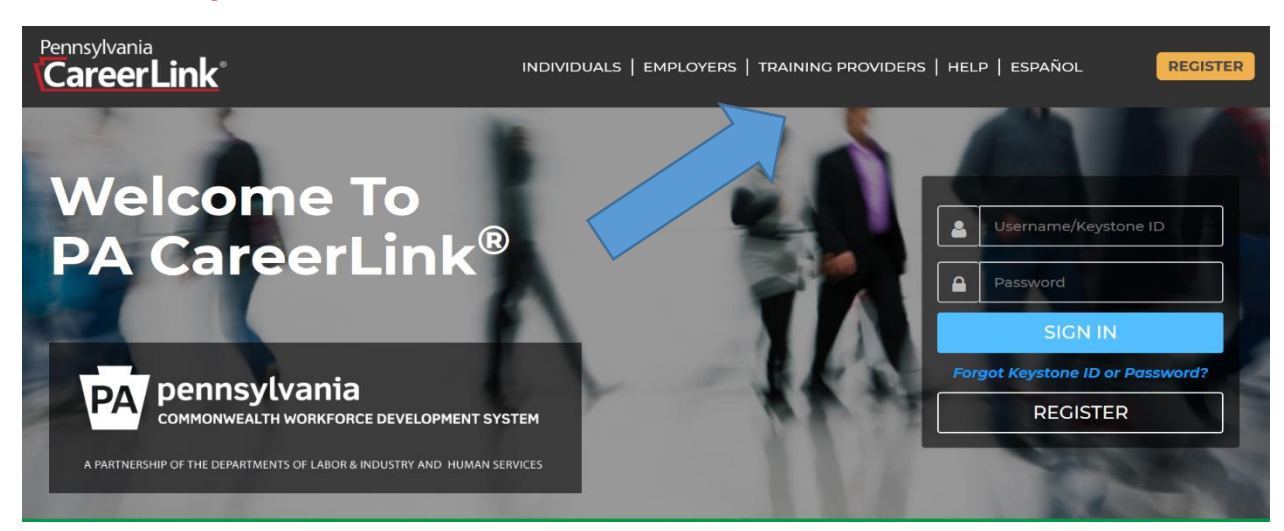

## **Enter your Keyword and Zip Code**

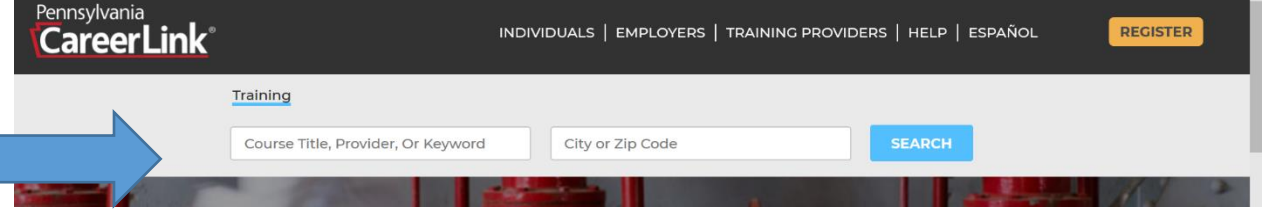

#### **Review your Results**

#### **Provider is listed on the right. Courses, including Program Length and Service Cost, are on the left**

## **Click on the blue links to review courses**

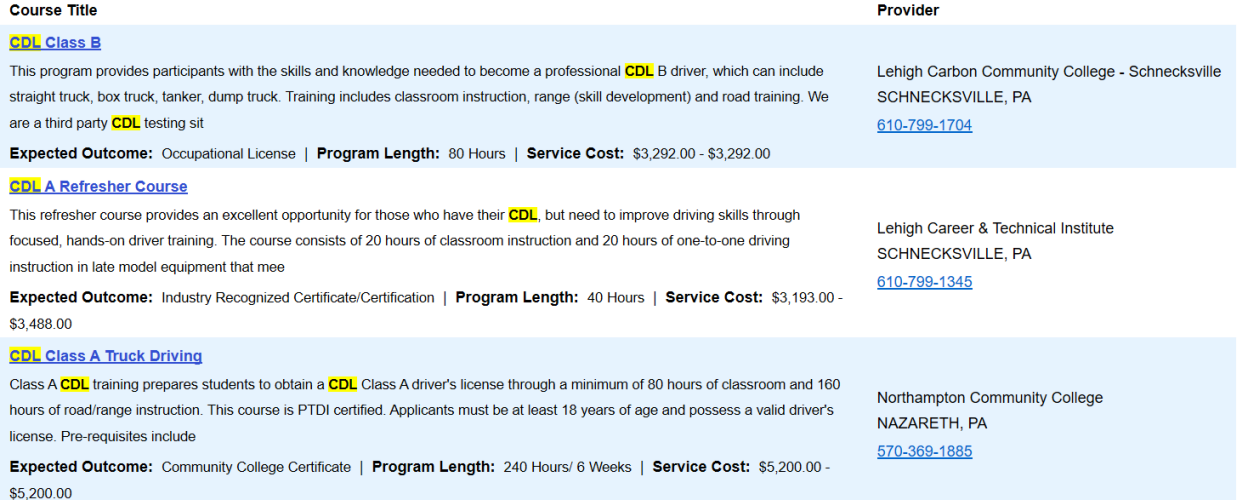

## **Once you enter a Course Title, look for Eligible Training Providers indicated by "Training (ETPL)"**

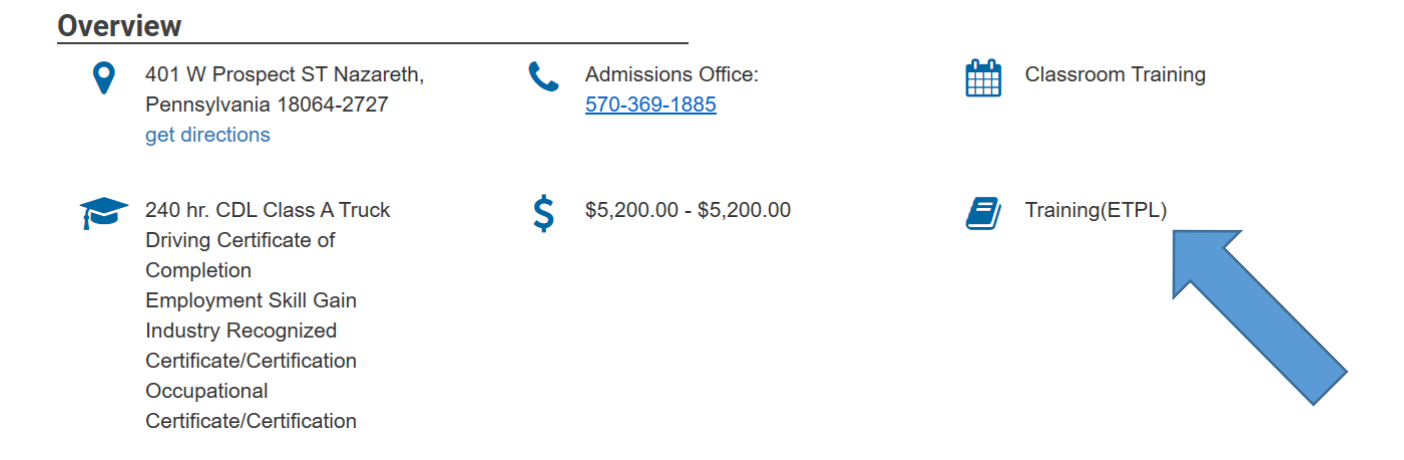

#### **Read through the material on the course.**

## **Scroll to "Additional Information" and look for six digit SOC-CODE**

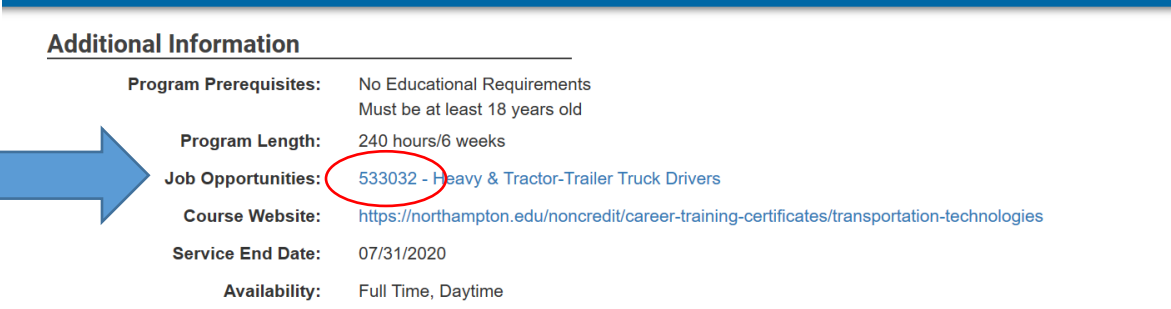

**Then, look for the SOC-CODE on the High Priority Occupations List. If the code is listed in both places, the program is an approved training program and an application can be submitted requesting funding.** 

#### **\*Funding is not guaranteed and subject to availability and approval.\***

TIP! The occupations are in alphabetic order

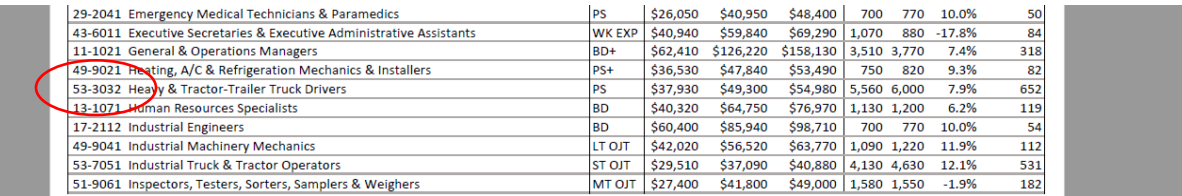

#### **Do not forget to review the Performance Measures**

## **Performance Measures**

Of those individuals who completed this course/program,

100% earned a post-secondary credential.

80% were employed within six months after completing training

## **View Performance Measures**

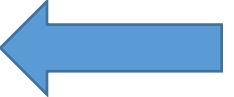